# Twink Feet UK

# Ticklr User Guide

v1.0 twinkfeet.uk

©Twink Feet UK | www.twinkfeet.uk Ticklr User Guide Page 1 of 25

# Contents

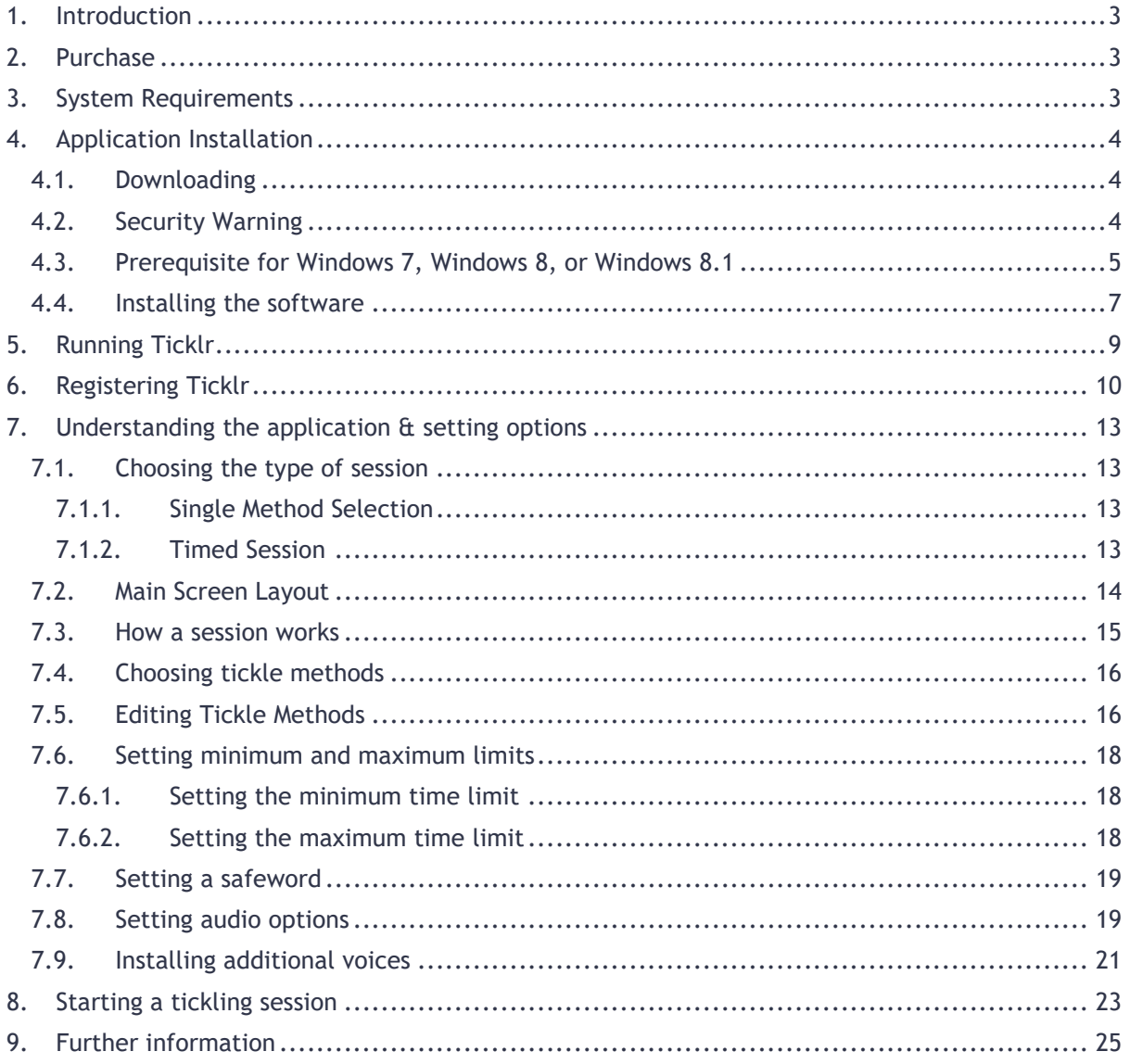

# <span id="page-2-0"></span>1. Introduction

The Twink Feet UK Tickle Selector App can be used to supplement a tickle session (or other type of session if your imagination and the functionality of the app supports it by editing the tickle types). It allows the Ticklee to set various options related to a tickle session and then randomly selects how they will be tickled and for how long. This adds an exciting dynamic to any session whereby the way in which the Ticklee is tickled is not within the control of either the Tickler or Ticklee.

# <span id="page-2-1"></span>2. Purchase

To purchase Ticklr, visit<https://www.twinkfeet.uk/ticklr> and follow the instructions on that page.

# <span id="page-2-2"></span>3. System Requirements

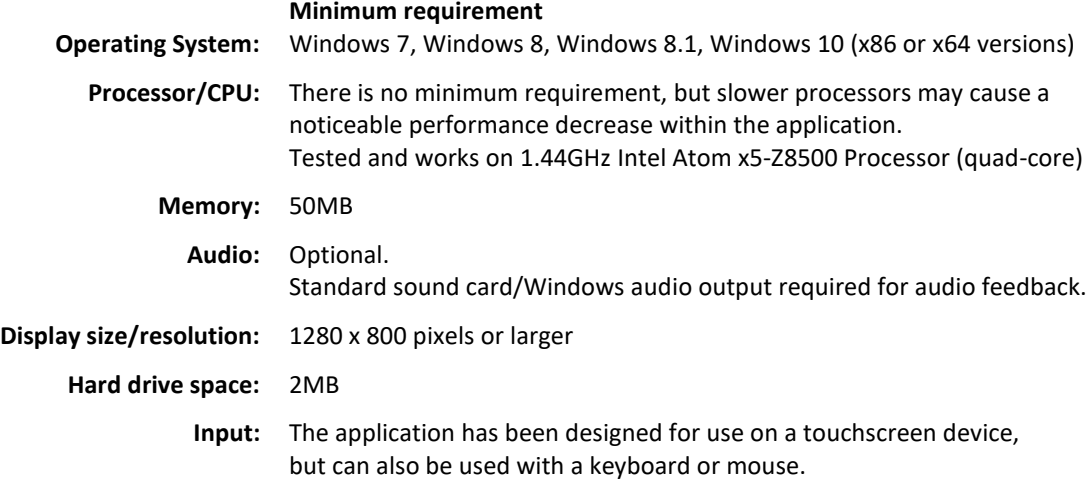

# <span id="page-3-0"></span>4. Application Installation

<span id="page-3-1"></span>When you purchase the application, you will get an email with a link to download the application.

#### 4.1. Downloading

4.1.1. Follow the link in the email and download the installation file "**Ticklr-by-Twink-Feet-UK.msi**"

# <span id="page-3-2"></span>4.2. Security Warning

4.2.1. You might see the following warning when you run the installer, depending on the settings on your computer:

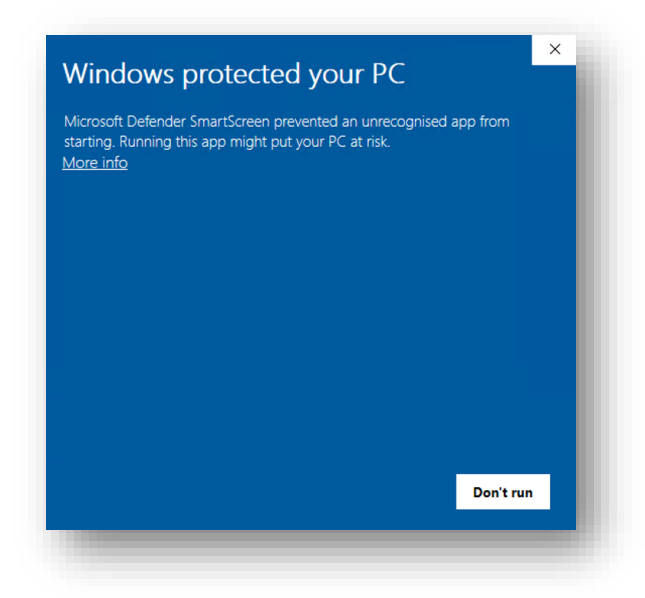

#### 4.2.2. Tap/click **More info**:

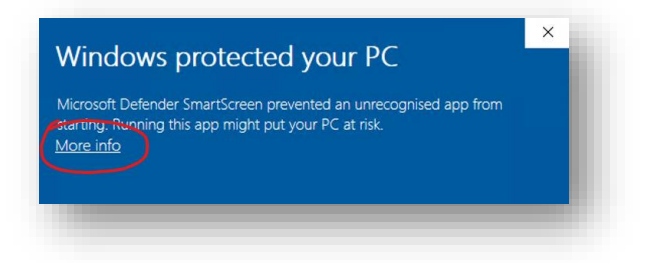

4.2.3. Tap/click **Run anyway**:

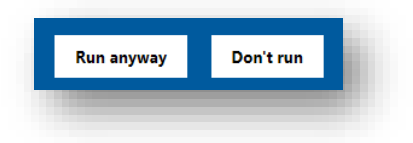

# <span id="page-4-0"></span>4.3. Prerequisite for Windows 7, Windows 8, or Windows 8.1

A minimum of Microsoft .NET framework 4.6.1 must be installed before you can run the setup file on Windows 7, Windows 8, or Windows 8.1.

#### 4.3.1. Run **Ticklr-by-Twink-Feet-UK.msi**

4.3.2. If you get the following notification you will need to install Microsoft .NET Framework 4.6.1

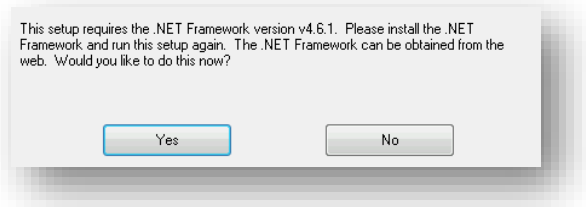

- 4.3.3. Tap/click **Yes** to download Microsoft .NET Framework 4.6.1 Note: If this doesn't work you can download directly from: <https://www.microsoft.com/en-gb/download/details.aspx?id=49981>
- 4.3.4. Tap/click **Run** if prompted

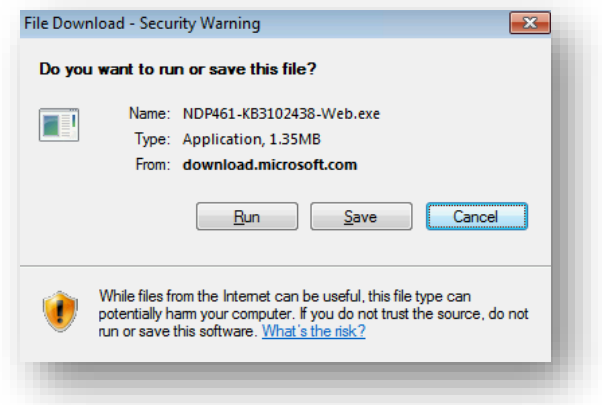

4.3.5. Tap/click **Yes** if prompted with User Account Control

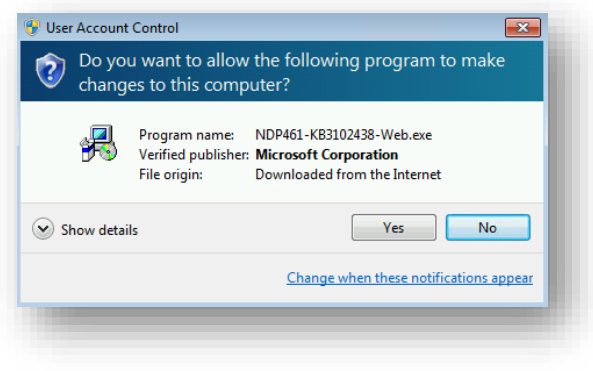

4.3.6. Accept the **terms** and tap/click **Install**

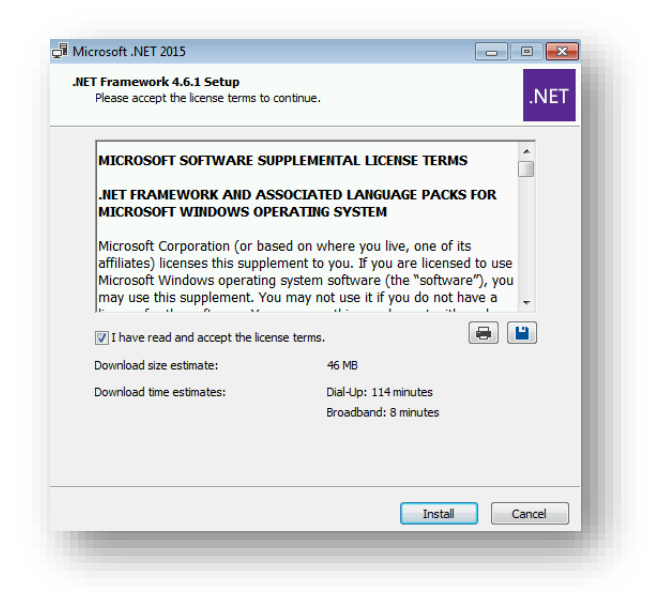

4.3.7. Proceed to the next step below when .NET 4.6.1 has been installed

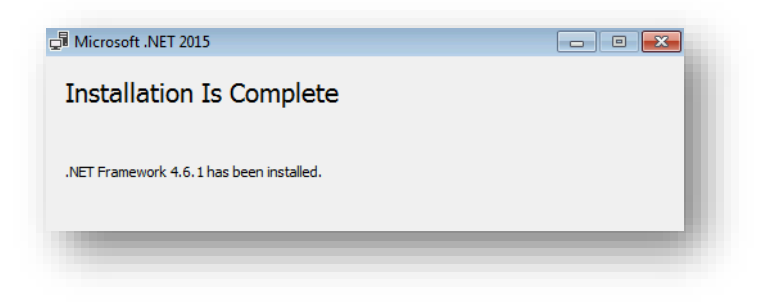

# <span id="page-6-0"></span>4.4. Installing the software

If you are running Windows 7, Windows 8, or Windows 8.1 please refer to the steps above in [4.3](#page-4-0) if you do not already have Microsoft .NET Framework 4.6.1 or higher installed. The screenshots below are taken from a Windows 10 installation, but installation on other versions is similar.

- 4.4.1. Run the installation file **Ticklr-by-Twink-Feet-UK.msi**
- 4.4.2. Tap/click **Next**

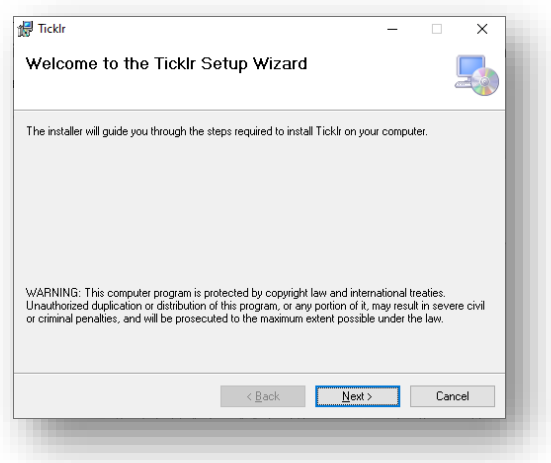

4.4.3. Choose custom installation options, or just tap/click **Next**

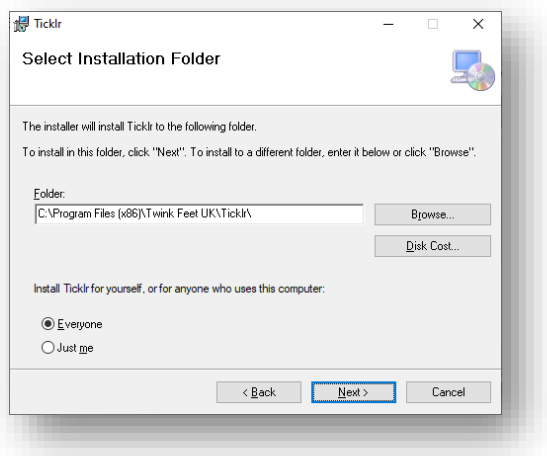

4.4.4. Tap/click **Next** to start the installation

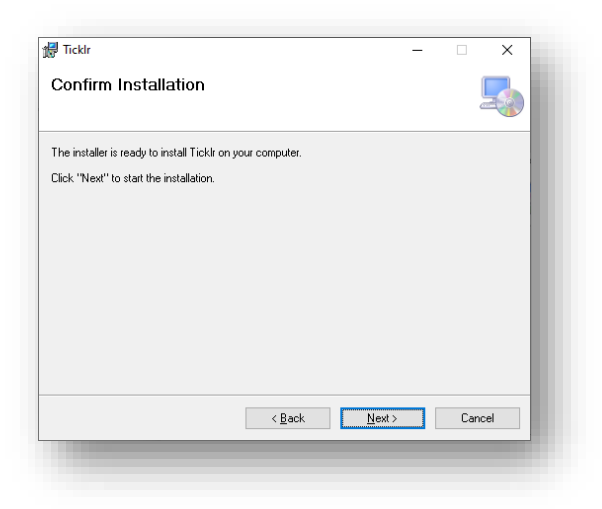

4.4.5. Tap/click **Yes** if prompted by User Account Control

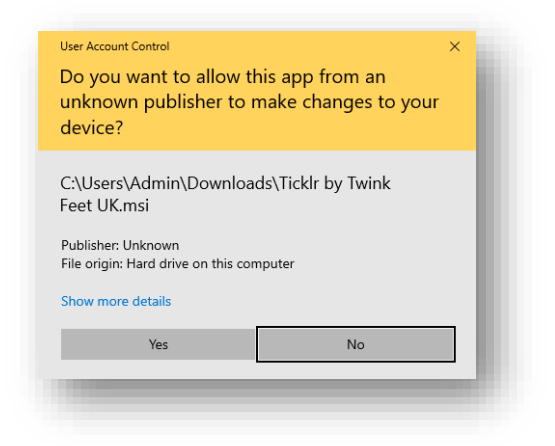

4.4.6. When the application is installed you will see the following

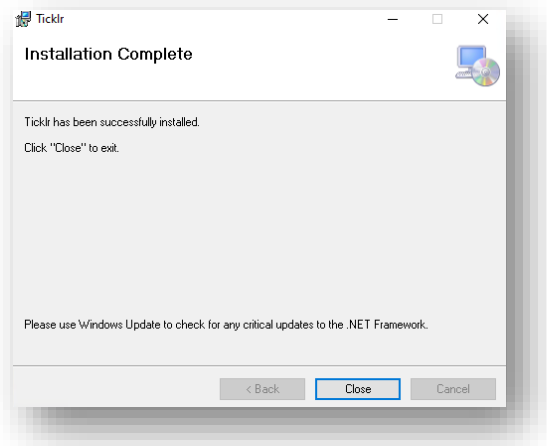

4.4.7. Tap/click **Close** to exit the installation wizard.

# <span id="page-8-0"></span>5. Running Ticklr

The application can be run in two different ways.

5.1. You can use the **shortcut on the desktop**, an **icon showing a cute pair of feet**:

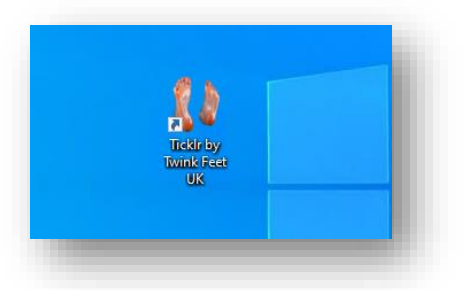

5.2. You can use the **shortcut in the Start Menu** found within a **folder/level entitled** "**Twink Feet UK**":

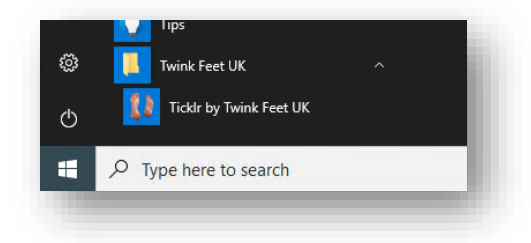

5.3. The application **splash screen** will show while the program loads

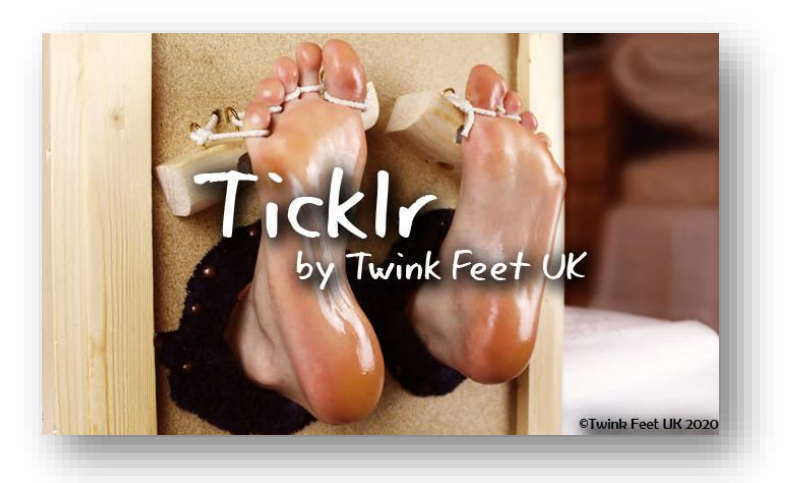

5.4. You will be prompted to **register the application** the first time you use it. See the next section [\(6\)](#page-9-0) for details.

# <span id="page-9-0"></span>6. Registering Ticklr

Your purchase of the software licences the application for use on a single computer. You need to register your copy and obtain a registration code before the application will run.

- 6.1. **Run** the application (see section [5](#page-8-0) above for details if you are unsure on how to do this)
- 6.2. You will be prompted with the following after the splash screen:

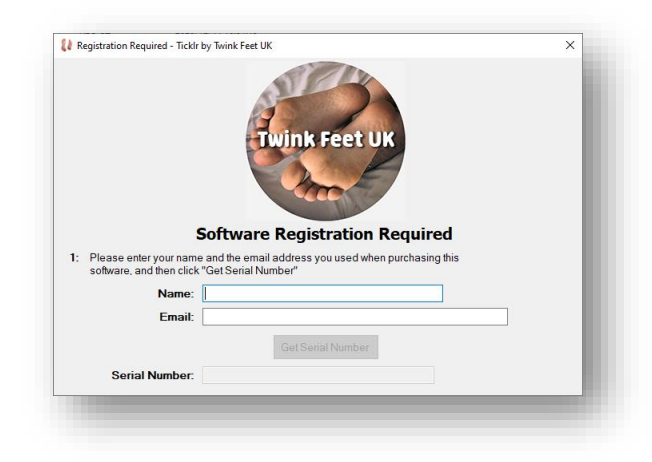

- 6.3. Enter your **name** and **email address** (this must be the same email address used for purchase via PayPal)
- 6.4. Tap/click **Get Serial Number**

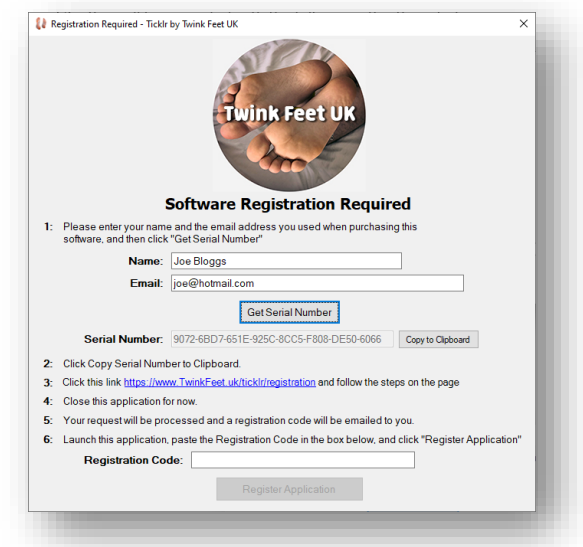

6.5. Tap/click **Copy to Clipboard** to put all the required details onto the clipboard.

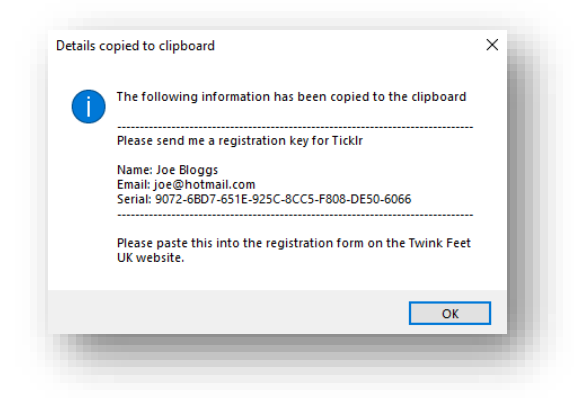

- 6.6. Click the hyperlink in step 3 to open the registration page at [https://www.TwinkFeet.uk/ticklr/registration](https://www.twinkfeet.uk/ticklr/registration)
	- Z: Click Copy Serial Number to Clipboard.
	- 3: Click this link https://www.TwinkFeet.uk/ticklr/registration and follow the steps on the page
	- 4- Close this annivation for now
- 6.7. **Paste** the copied details into the form on the page:

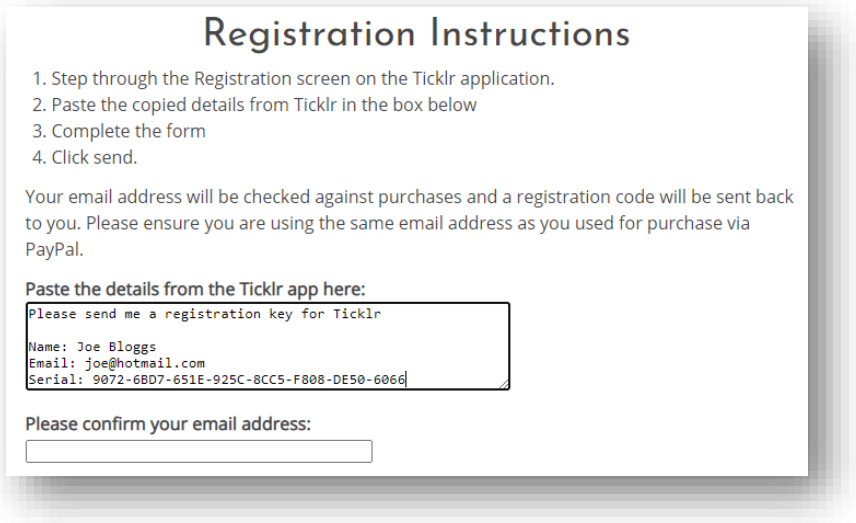

- 6.8. **Complete** the form and **submit** it.
- 6.9. Your purchase will be validated and a **reply will be sent with your unique registration code**.
	- *Note: You can close the application while you wait for your registration code. Your name and email will be remembered the next time you load the program.*
	- *We will endeavour to respond to any registration code requests within 24 hours.*
- 6.10. When you receive your **unique registration code**, enter this into the **Registration Code field**
- 6.11. Tap/click **Register Application**

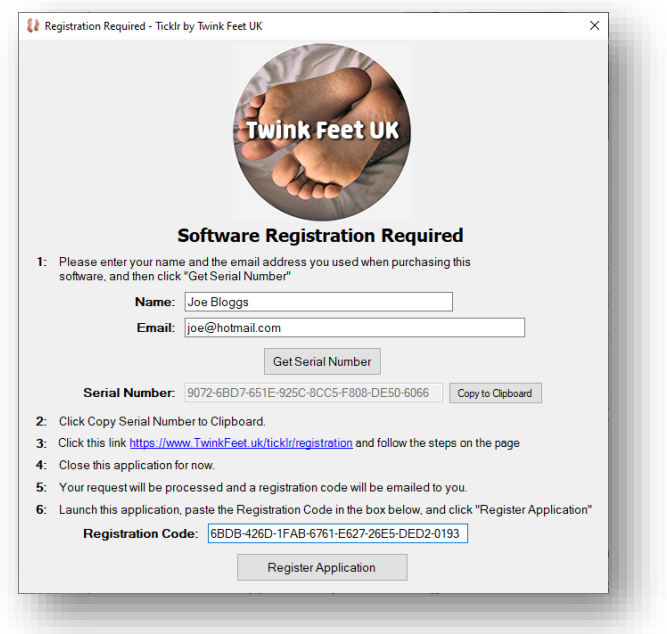

6.12. The following prompt will appear to confirm the application is now registered to you:

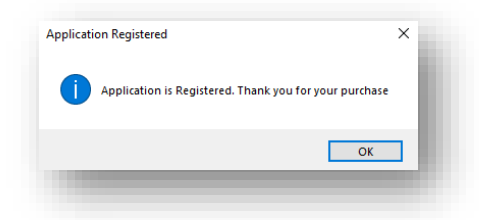

6.13. If you see the following prompt you will need to check you typed the registration code correctly:

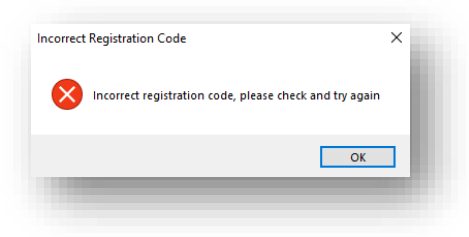

Email [ticklr@twinkfeet.uk](mailto:ticklr@twinkfeet.uk) if you are unable to activate the software or experience any issues with registration and we will assist you.

# <span id="page-12-1"></span><span id="page-12-0"></span>7. Understanding the application & setting options

# 7.1. Choosing the type of session

There are two ways in which a session can be timed.

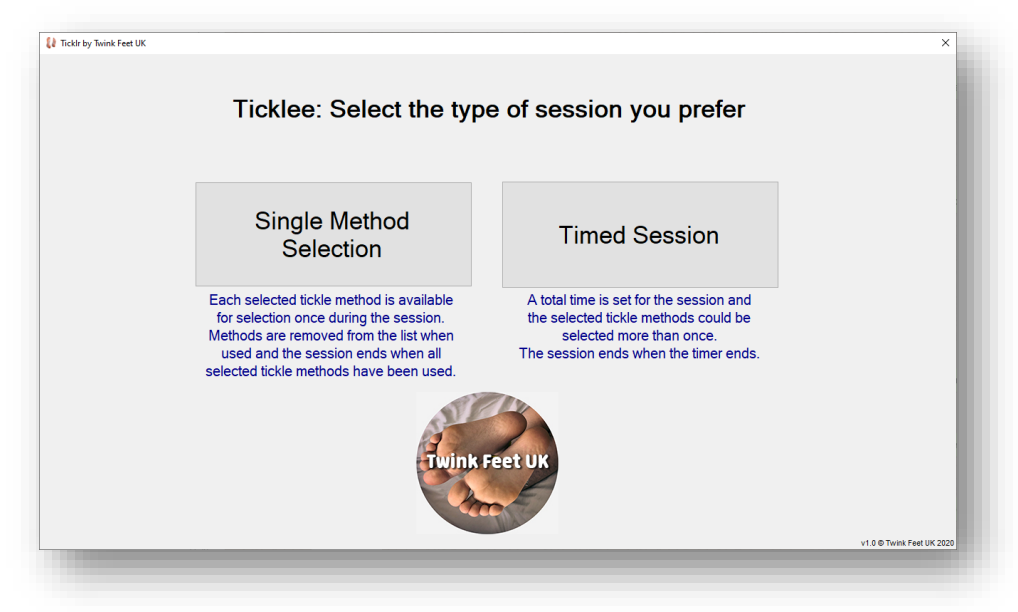

# <span id="page-12-2"></span>7.1.1. Single Method Selection

The session will end when all the selected tickle methods have been selected once. Each method is removed from the list when it is used.

# <span id="page-12-3"></span>7.1.2. Timed Session

The session will have an overall time limit and will end when that time expires. When using a Timed Session it is possible for tickle methods to be selected more than once throughout the session.

# 7.2. Main Screen Layout

<span id="page-13-0"></span>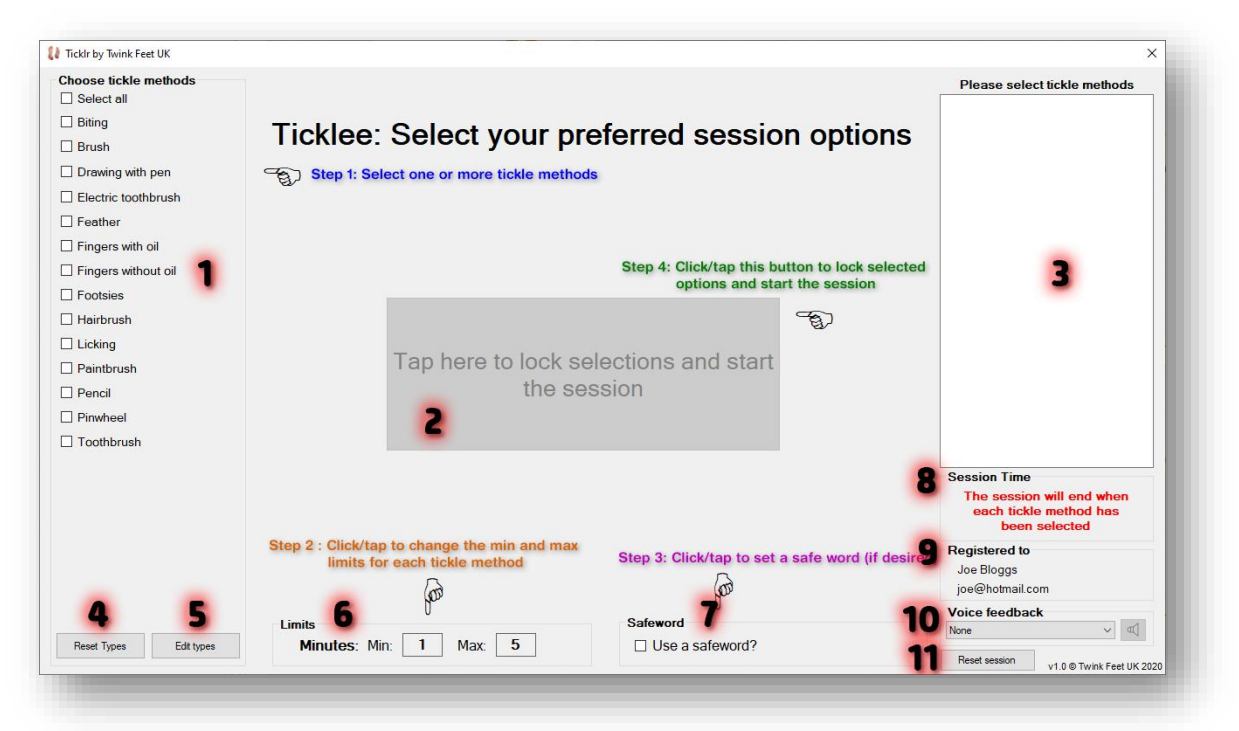

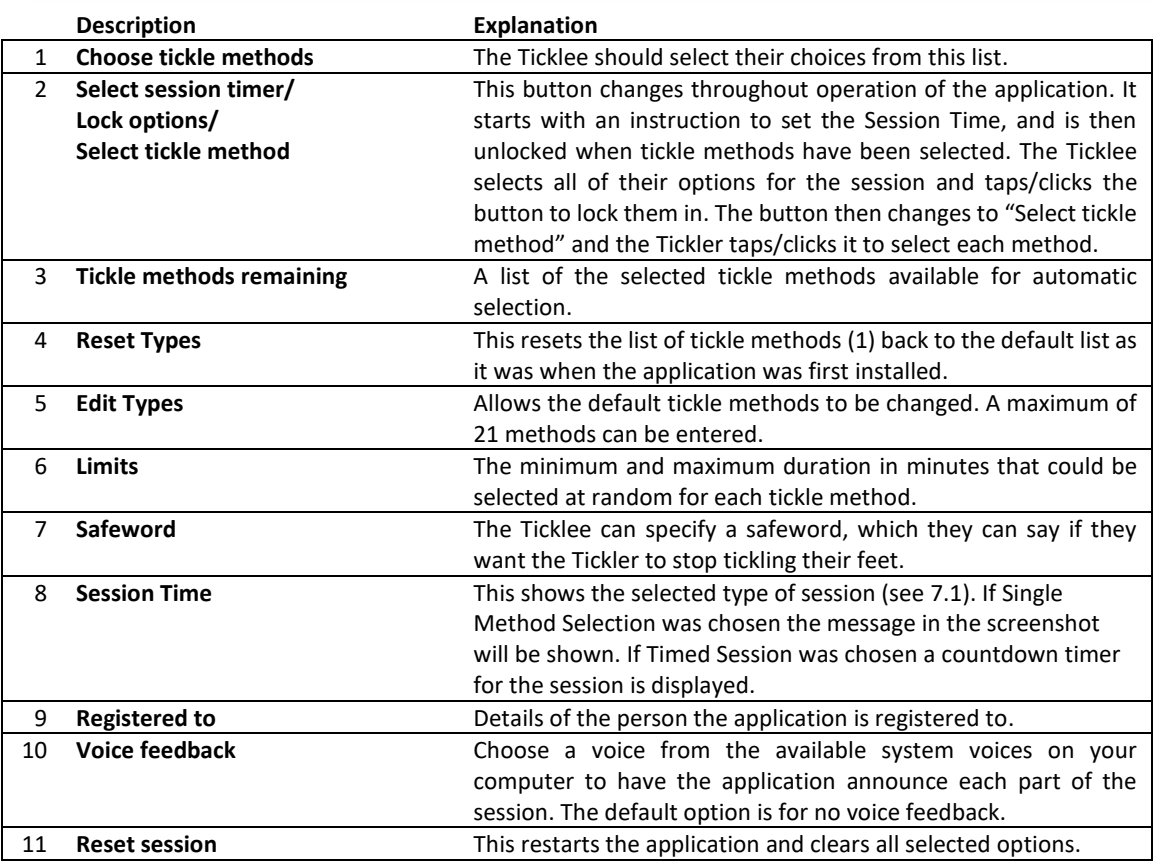

# <span id="page-14-0"></span>7.3. How a session works

The application can be used to supplement a tickle session (*or other type of session if your imagination and the functionality of the app supports it by editing the tickle types*).

A typical session involves a person being tickled (the Ticklee) and someone who will be tickling them (the Tickler).

- **The Ticklee follows the steps on-screen to:**
	- 1. Select the tickle methods to be included
	- 2. Set the limits
	- 3. Set a safeword (if desired)
	- 4. Tap to lock the settings in place

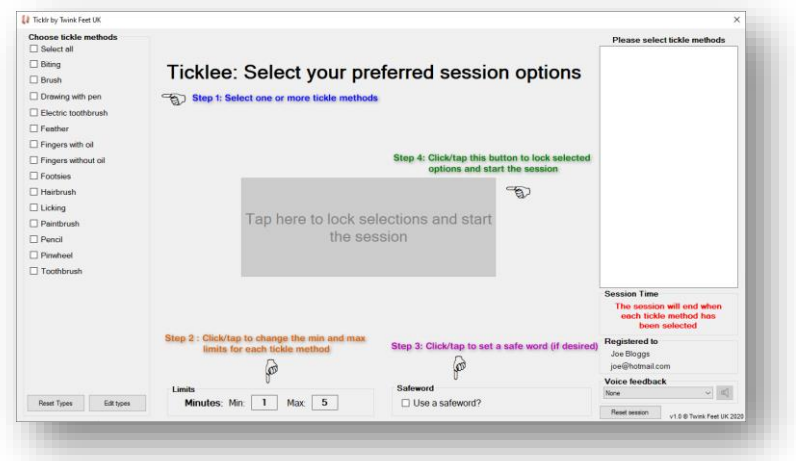

- **The Tickler**:
	- 1. Gets all the required tools and themselves ready
	- 2. Taps/clicks the Select tickle method button

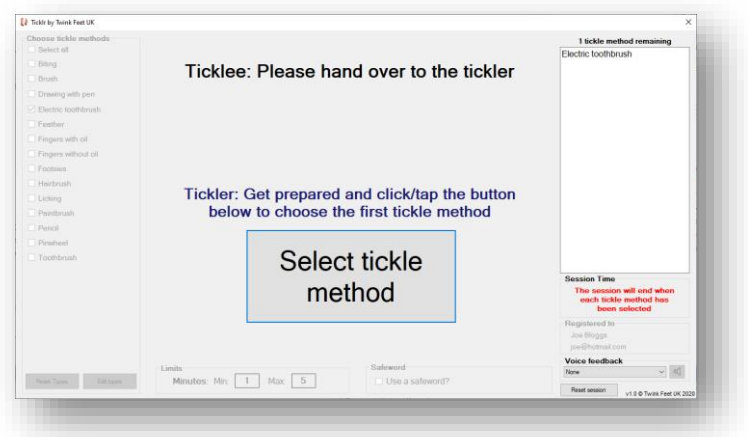

- 3. The app chooses a tickle method and the duration
- 4. A timer appears to track that selected tickle method and count down
- 5. The next method is selected.
- **Session ends when:**
	- 1. All tickle methods have been selected (Single Method Selection mode, se[e 7.1.1\)](#page-12-2) or
	- 2. The overall session timer reaches zero (Timed Session mode, se[e 7.1.2\)](#page-12-3)

# <span id="page-15-0"></span>7.4. Choosing tickle methods

The Ticklee should be asked to select the tickle methods they want to include in the session.

- 7.4.1. **Edit** the **default methods** if required. *See next section [\(7.5\)](#page-15-1)*
- 7.4.2. **Tap/click** on a **tickle method** to **select** or **deselect** it

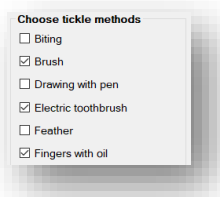

7.4.3. The **tickle methods** will be **added** to the **list** on the right-hand side

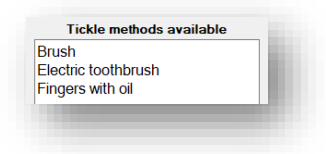

## <span id="page-15-1"></span>7.5. Editing Tickle Methods

The default tickle methods can be edited and are saved within the application for next use. Follow the steps below to edit the default tickle methods.

7.5.1. Tap/click **Edit Types** at the bottom of the **Choose tickle methods** list

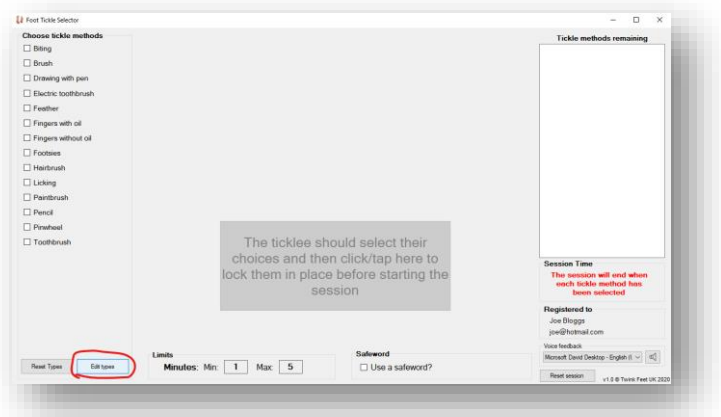

7.5.2. The list of tickle methods changes to editable text boxes:

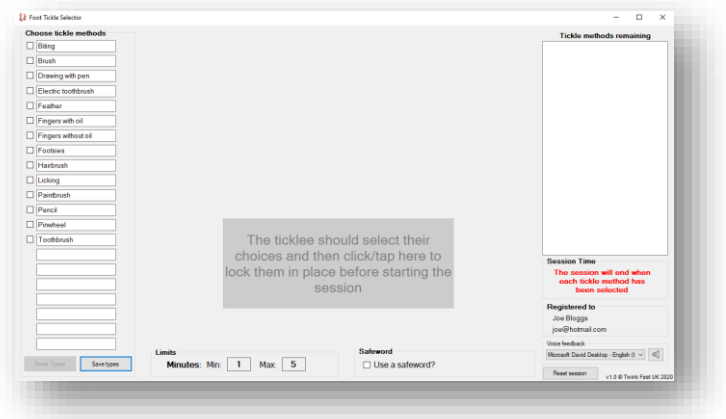

- 7.5.3. Change the tickle methods in the list however you wish. You can:
	- Rename existing tickle methods
	- Add new tickle methods in empty slots
	- Remove unwanted tickle methods by making the box blank
- 7.5.4. Tap/click **Save Types** at the bottom to save.

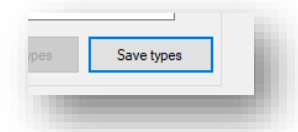

*Note: The list is sorted alphabetically when saved and any selected methods will be cleared.*

7.5.5. The image below shows an example of the steps with the **default tickle methods**, **editing** those defaults, and how it looks after it is **saved**.

The changes made in this example were:

- Rename "**Brush**" to "**Scrubbing brush**"
	- Remove "**Feather**"
	- Add "**Bottle brush**"

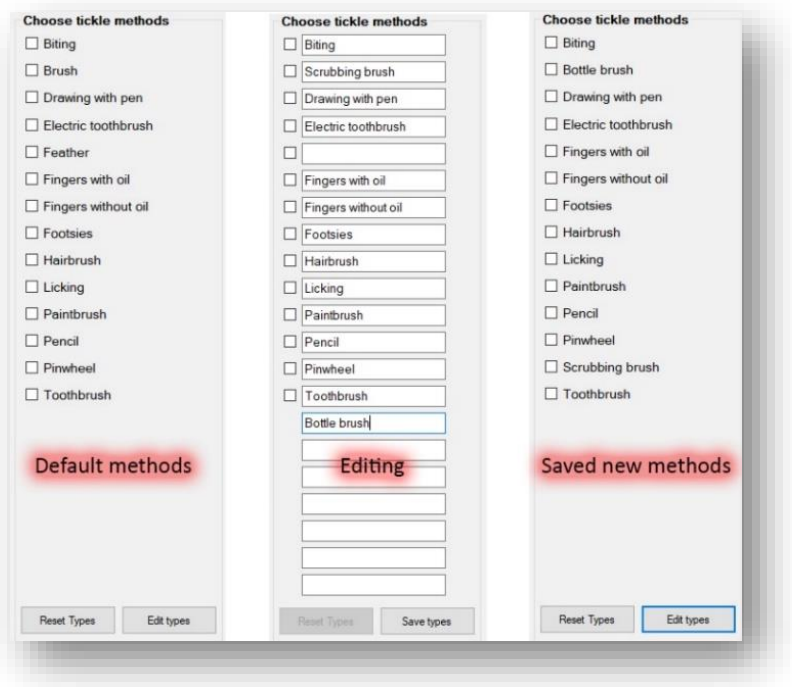

7.5.6. You can **reset** the tickle methods list back to the default by clicking/tapping **Reset Types** if required.

# <span id="page-17-0"></span>7.6. Setting minimum and maximum limits

The Ticklee should set the maximum and minimum duration for each tickle method. The app will randomly select a number between these limits after the method is chosen. The default minimum is 1 minute and the default maximum is 5 minutes.

# <span id="page-17-1"></span>7.6.1. Setting the minimum time limit

7.6.1.1. Tap/click on the **box** displaying the **minimum time limit**

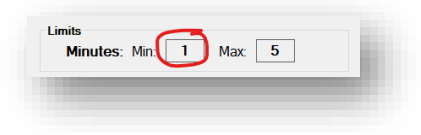

- 7.6.1.2. A **number pad** appears.
- 7.6.1.3. Enter the required **minimum time** and tap/click ✓.

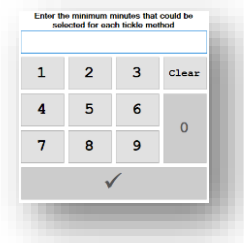

*Note: You are not able to set the minimum limit higher than the maximum limit. If you attempt this you will see a message asking if you want to set the minimum limit to the same as the maximum limit.*

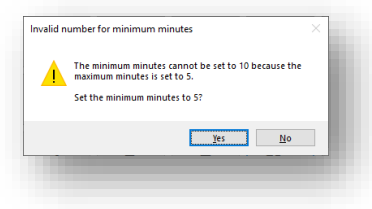

# <span id="page-17-2"></span>7.6.2. Setting the maximum time limit

7.6.2.1. Tap/click on the box displaying the maximum time limit

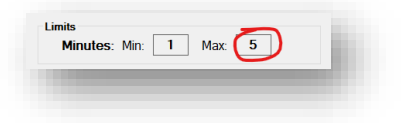

- 7.6.2.2. A **number pad** appears.
- 7.6.2.3. Enter the required **maximum time** and tap/click ✓.

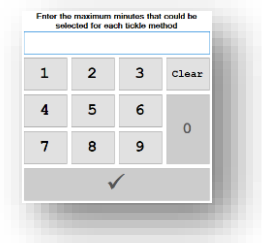

# <span id="page-18-0"></span>7.7. Setting a safeword

A safeword is a specific word, chosen by the Ticklee, which they can say to indicate to the Tickler that they want the tickling to stop. If the Ticklee wishes to use a safeword they specify the chosen word in the application and both the Ticklee and ticker are reminded of the word when each tickle method is chosen (if audio feedback is enabled, otherwise this is displayed on-screen at all times for the Tickler to refer to).

#### 7.7.1. Tap/click **Use a safeword?**

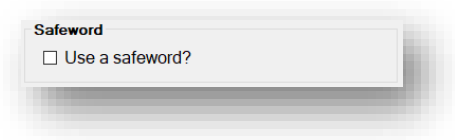

- 7.7.2. A keyboard appears.
- 7.7.3. Enter the chosen safeword and tap/click  $\checkmark$

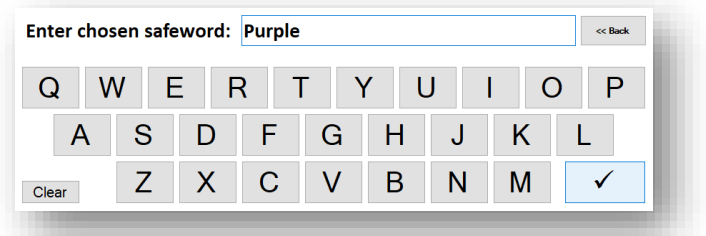

- 7.7.4. If audio feedback is enabled (see section [7.8\)](#page-18-1) the application will announce the safeword that has been chosen.
- 7.7.5. The **safeword** is displayed at the bottom of the application

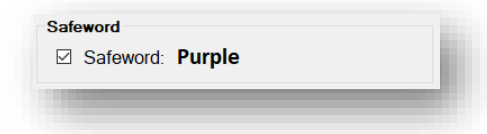

7.7.6. Tap/click the checkbox to remove the safeword or to edit it if required before the session starts.

# <span id="page-18-1"></span>7.8. Setting audio options

The app can provide audio feedback during various stages of operation.

When audio feedback enabled many parts of the session are announced audibly for both the Ticklee and Tickler's information.

#### **Audio feedback is provided for:**

- The safeword chosen
- The tickle method that has been selected
- The duration of each tickle method
- When timers have been started/paused/reset and the time remaining at that point
- When there is 1 minute left for a tickle method
- When there are 30 seconds left for a tickle method
- When a tickle method timer reaches zero
- When the session timer reaches zero
- When all tickle methods have been chosen
- When the session is reset (application restart)
- When testing the selected voice

#### **Setting the voice for audio feedback**

7.8.1. Tap/click the dropdown list in **Voice feedback**

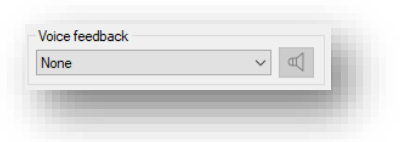

# 7.8.2. **Choose** one of the **available voices**

*Note: See sectio[n 7.9](#page-20-0) to install additional voices if required*

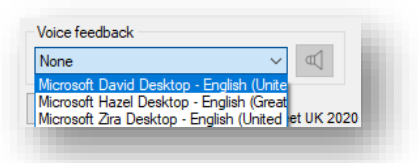

7.8.3. Tap/click the **speaker icon** to hear a **preview** of the selected **voice**

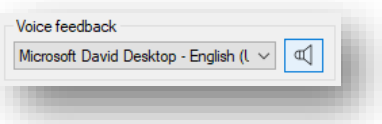

**Note**: The selected voice will be remembered for future use

# <span id="page-20-0"></span>7.9. Installing additional voices

The voice options within the application are provided by Microsoft Windows. The application links into the available voices on the system for synthesized voice feedback. As this is directly dependant on the version of Windows being used and the language settings in place it cannot be guaranteed that you will be able to use the voice feature on a version of Windows other than Windows 10.

The voice on the computer used in the videos shown on TwinkFeetUK social accounts and demo/instructional videos on the TwinkFeetUK website is called "Microsoft David". This should be already installed on your Windows 10 computer if you are in the United States, or if your computer has been set to that region. The steps below will show you how to install the "Microsoft David" voice if you do not have this installed, or you can use the steps to select other speech packs to obtain other voices if the contract of the contract of the contract of the contract of the contract of the contract of the contract of the contract of the contract of the contract of the contract of the contract of the contract of the Note: Not all speech packs are compatible with the application and only those which are compatible will be loaded in as an available voice to select.

To obtain the "Microsoft David" voice on a Windows 10 computer:

- 7.9.1. Tap/click **Start**
- 7.9.2. Tap/click **Settings**

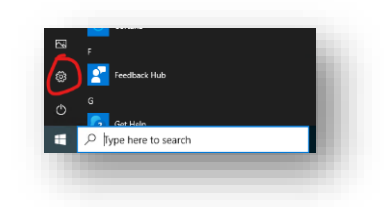

#### 7.9.3. Tap/click **Time & Language**

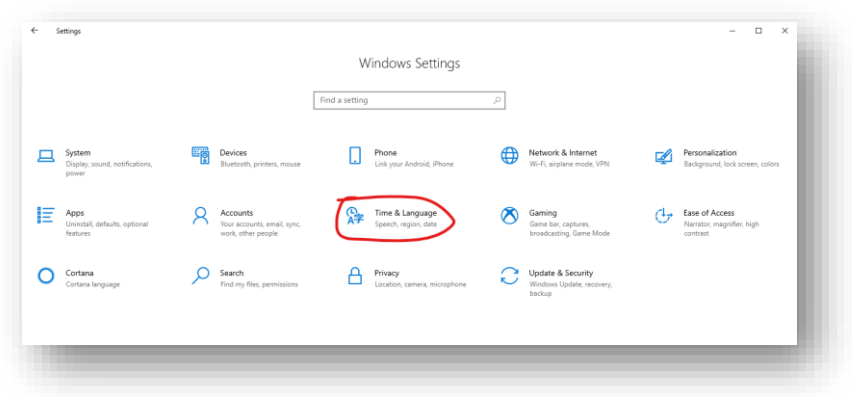

#### 7.9.4. Tap/click **Speech** on the **left-hand side**

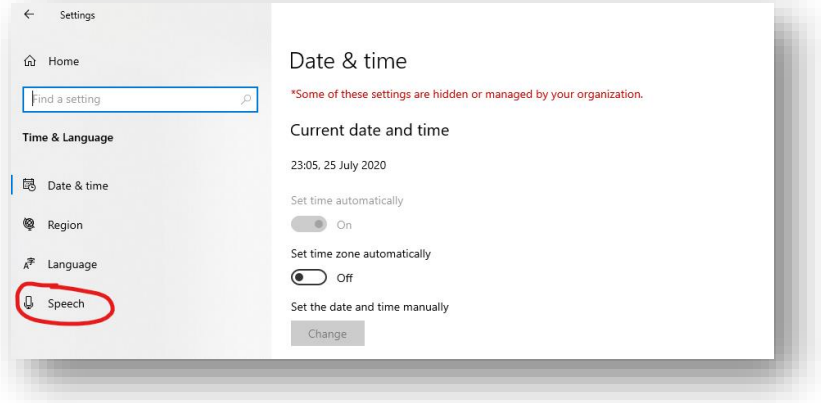

#### 7.9.5. Scroll down and tap/click **Add Voices**

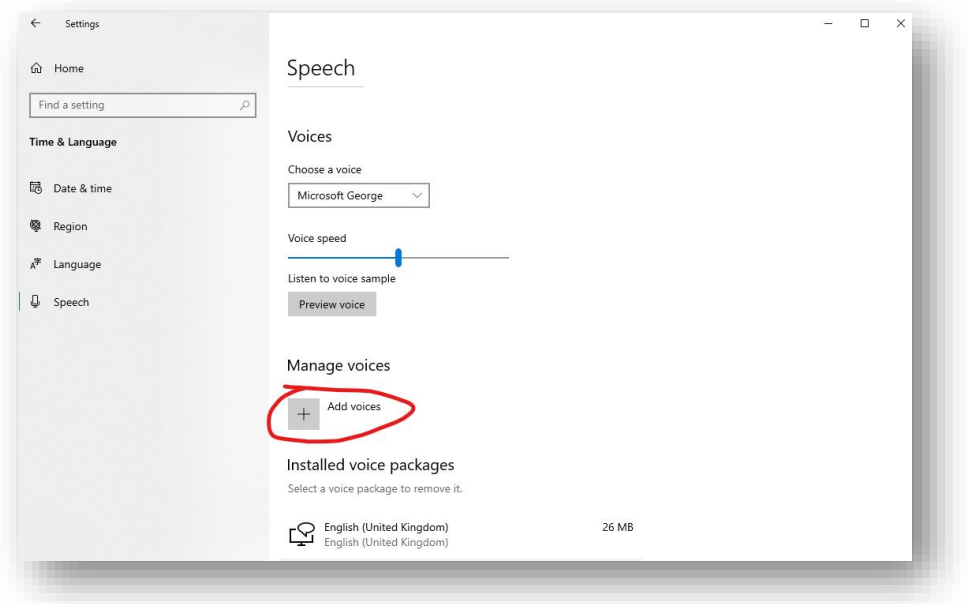

- 7.9.6. Select **English (United States)** from the list and tap/click **Add**
- 7.9.7. Wait for installation to complete
- 7.9.8. Load the **Tickle Selector** application.
- 7.9.9. You should see "**Microsoft David Desktop**" in the list of available voices

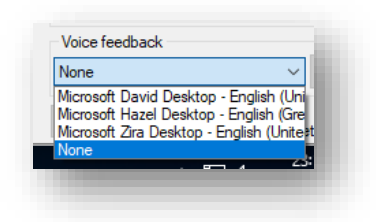

# <span id="page-22-0"></span>8. Starting a tickling session

This is the fun part!

8.1. The **Ticklee selects** all their required **options** (see sectio[n 7.3\)](#page-14-0) and **taps** this **button:**

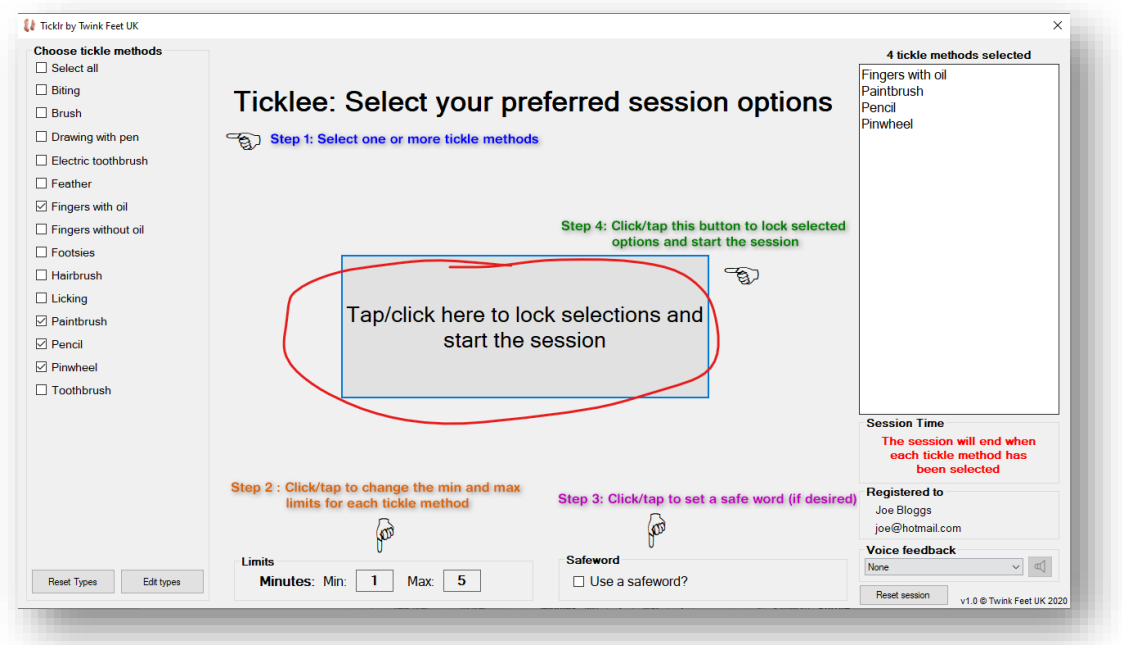

- 8.2. The button changes to **"Select tickle method"**
- 8.3. The **Ticklee hands** the **device** over to the **Tickler**

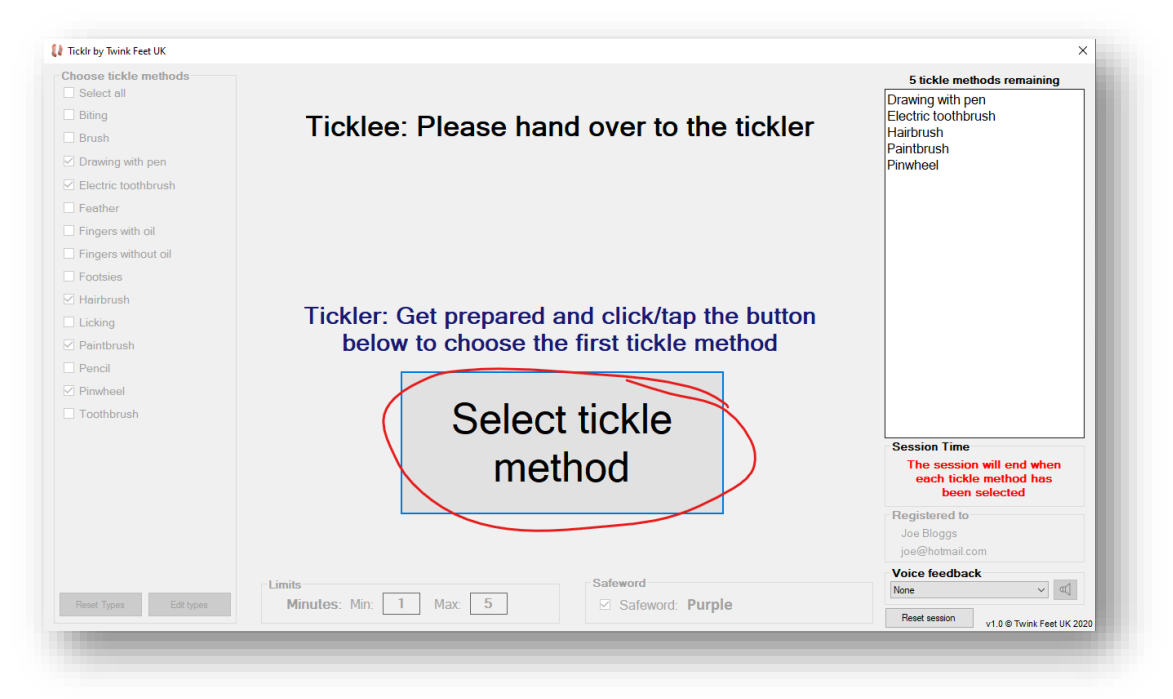

- 8.4. The Tickler gets ready and taps/clicks "**Select tickle method"**
- 8.5. The app **cycles through** all the selected **tickle methods** until it **picks one at random**
- 8.6. The app then **cycles through** all the **minutes** between the **limits** and **picks** a **duration at random**.

8.7. The selected **tickle method** and **duration** are shown

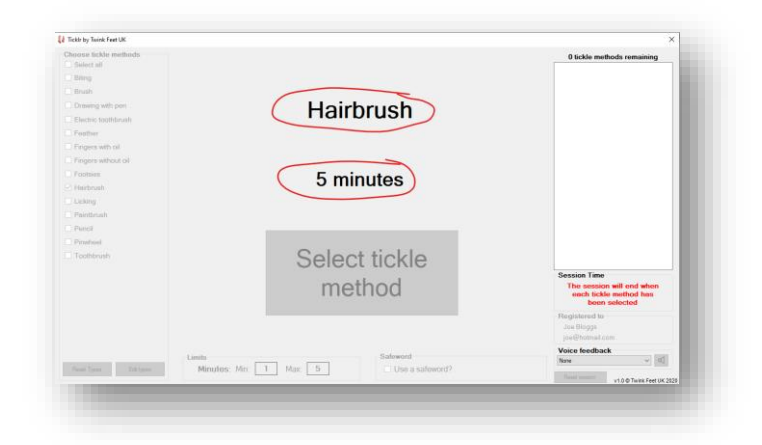

Note: If a safeword has been selected (e.g. "Purple"), this will be shown after the minutes.

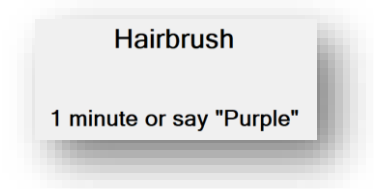

8.8. A **timer window** opens. This displays the selected tickle method, how long the method will be used for, and the safeword (if selected)

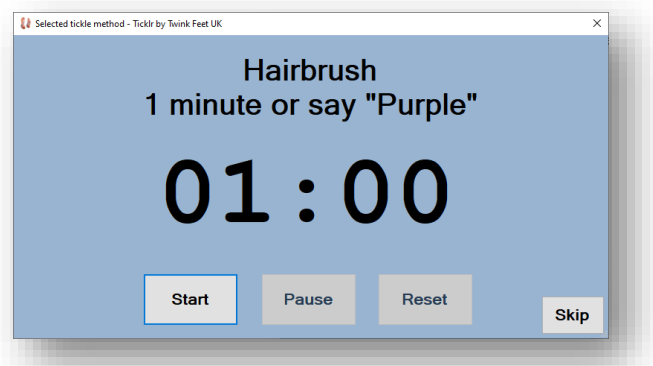

8.9. The **Tickler** taps/clicks **Start**, and the timer starts to count down.

*Note: Audio feedback, if enabled, will announce the duration and "timer started". It will also announce "1 minute remaining" and "30 seconds remaining" at those points also.*

- 8.10. The **timer** can be **paused** or **reset** back to the original time by tapping/clicking **Pause** or **Reset**.
	- *Note: Audio feedback, if enabled, will announce the time at which the timer was paused/restarted or if the timer is reset. This functionality is so the Ticklee is aware if the Tickler has manually intercepted the countdown.*
- 8.11. When the **timer** reaches **zero** the time indication will change to "**Time up!**".

Note: Audio feedback, if enabled, will announce "Time is up".

8.12. Tap/click **Close** to close the **Selected Tickle Method** window

*Note: Audio feedback will announce the method has been cancelled if Close is tapped/clicked before the timer reaches zero and is displayed as "Skip" before this time as well.*

- 8.13. The Tickler taps/clicks **Select tickle method** to select the next method.
- 8.14. The process continues until either all tickle methods have been used, or the session timer reaches zero. See sectio[n 7.1](#page-12-1) for details).

# <span id="page-24-0"></span>9. Further information

Please visit [https://www.TwinkFeet.uk/ticklr](https://www.twinkfeet.uk/ticklr) for video demonstrations and further help or information on the Ticklr app.